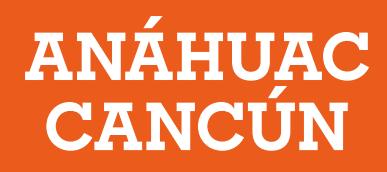

## **Pasos para realizar Pagos en línea a través del SIU**

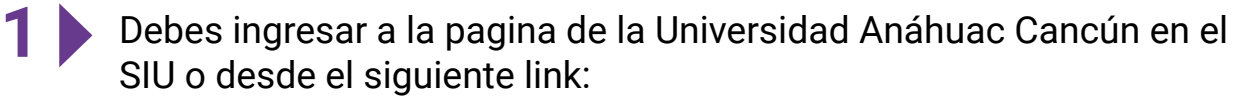

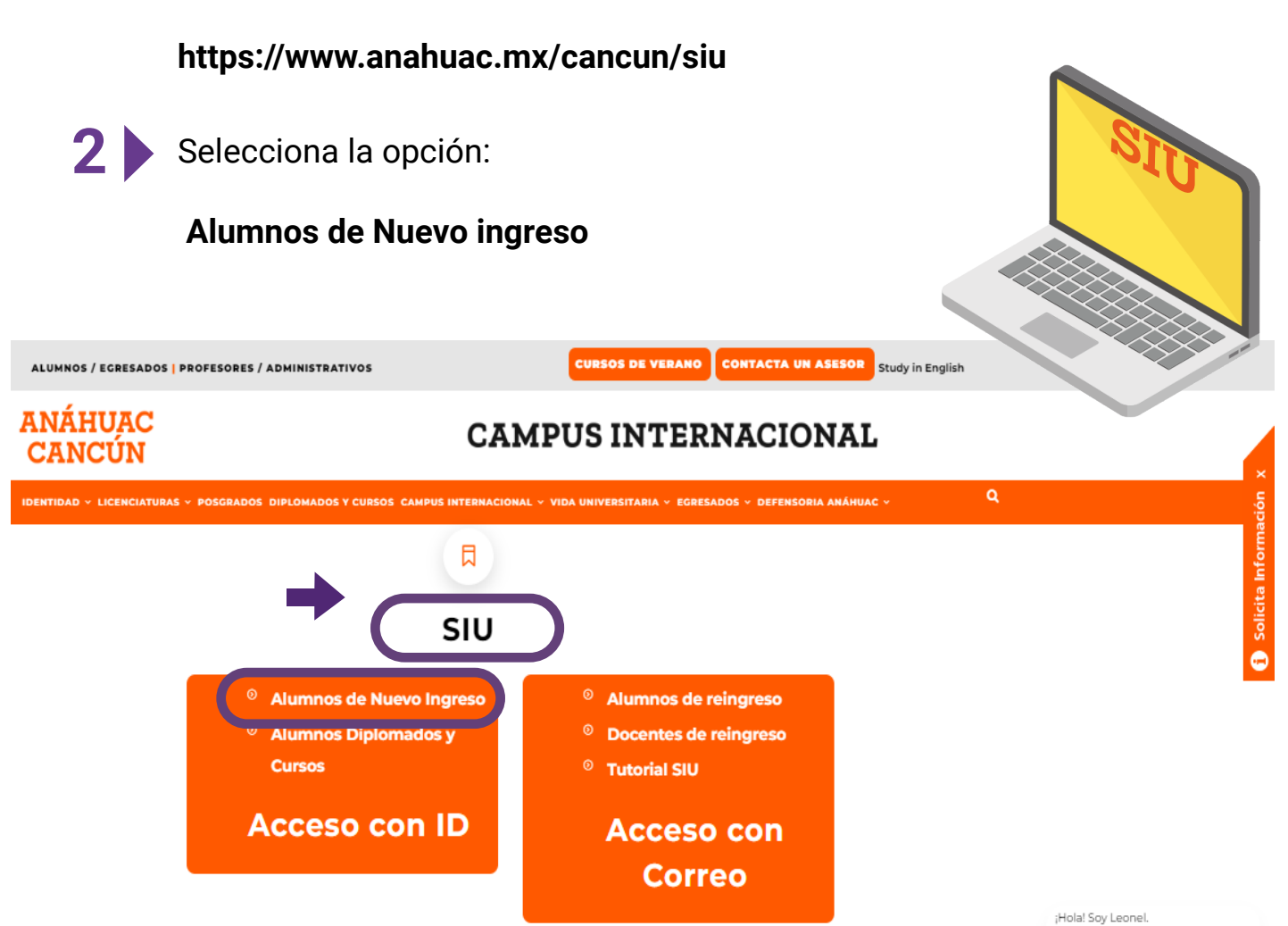

#### **CAMPUS INTERNACIONAL**

凰

Contacto

Oferta

**Síguenos** 

 $0000$ 

Estov aguí para avudarte a resolver escoy aqui para ayudance a resonce.<br>tus dudas acerca de Licenciaturas,<br>Posgrados, Diplomados y Cursos de

B

.<br>Jestra Universidad.

**SAS** 

ESR<sub>3</sub>

 $edx$ 

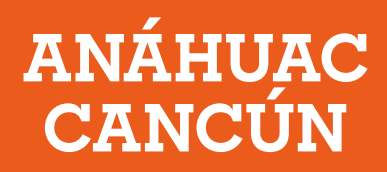

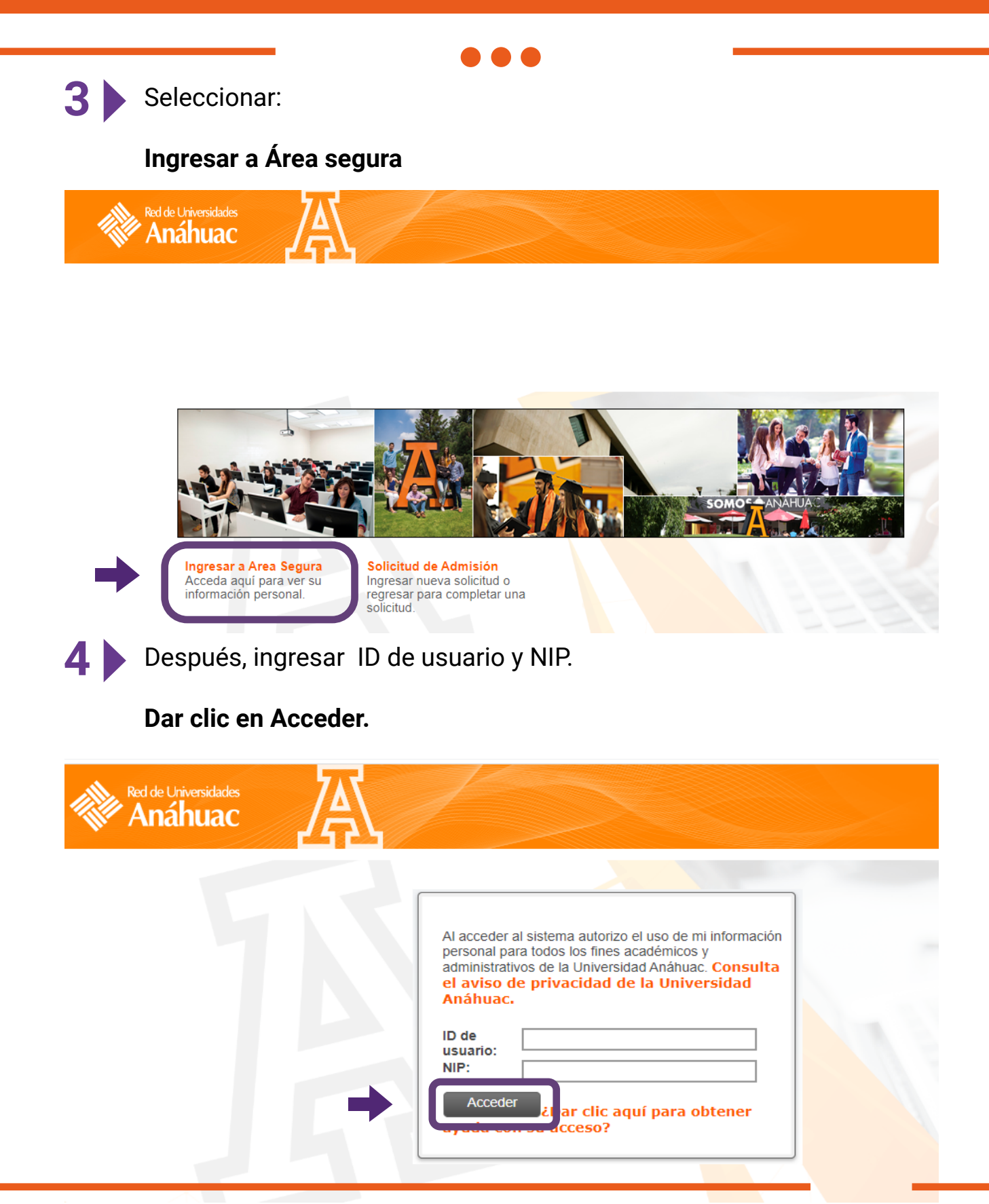

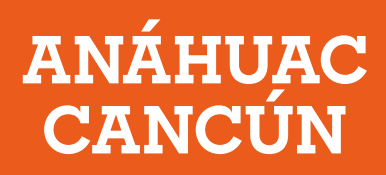

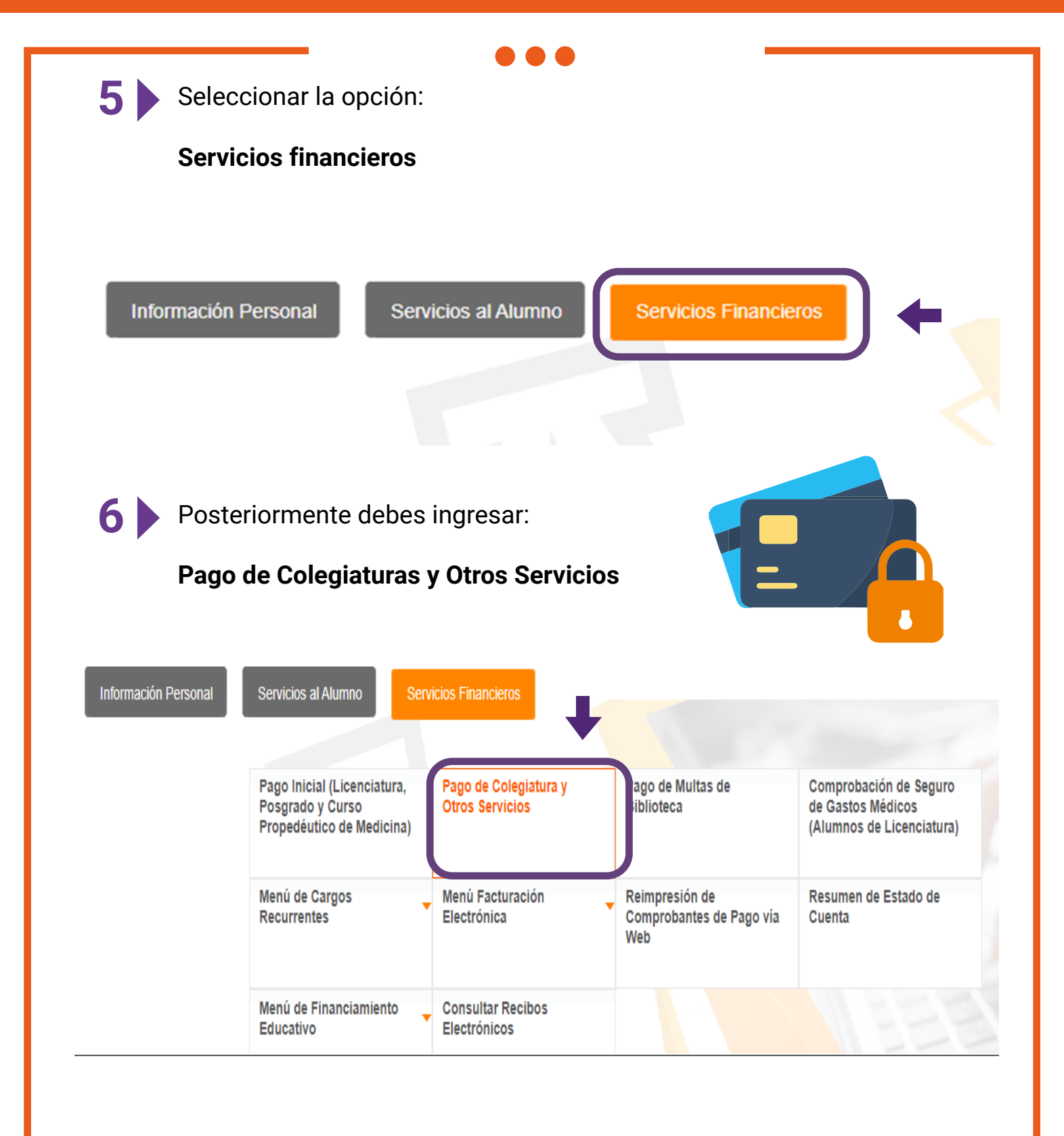

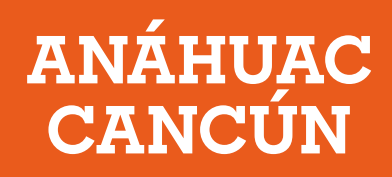

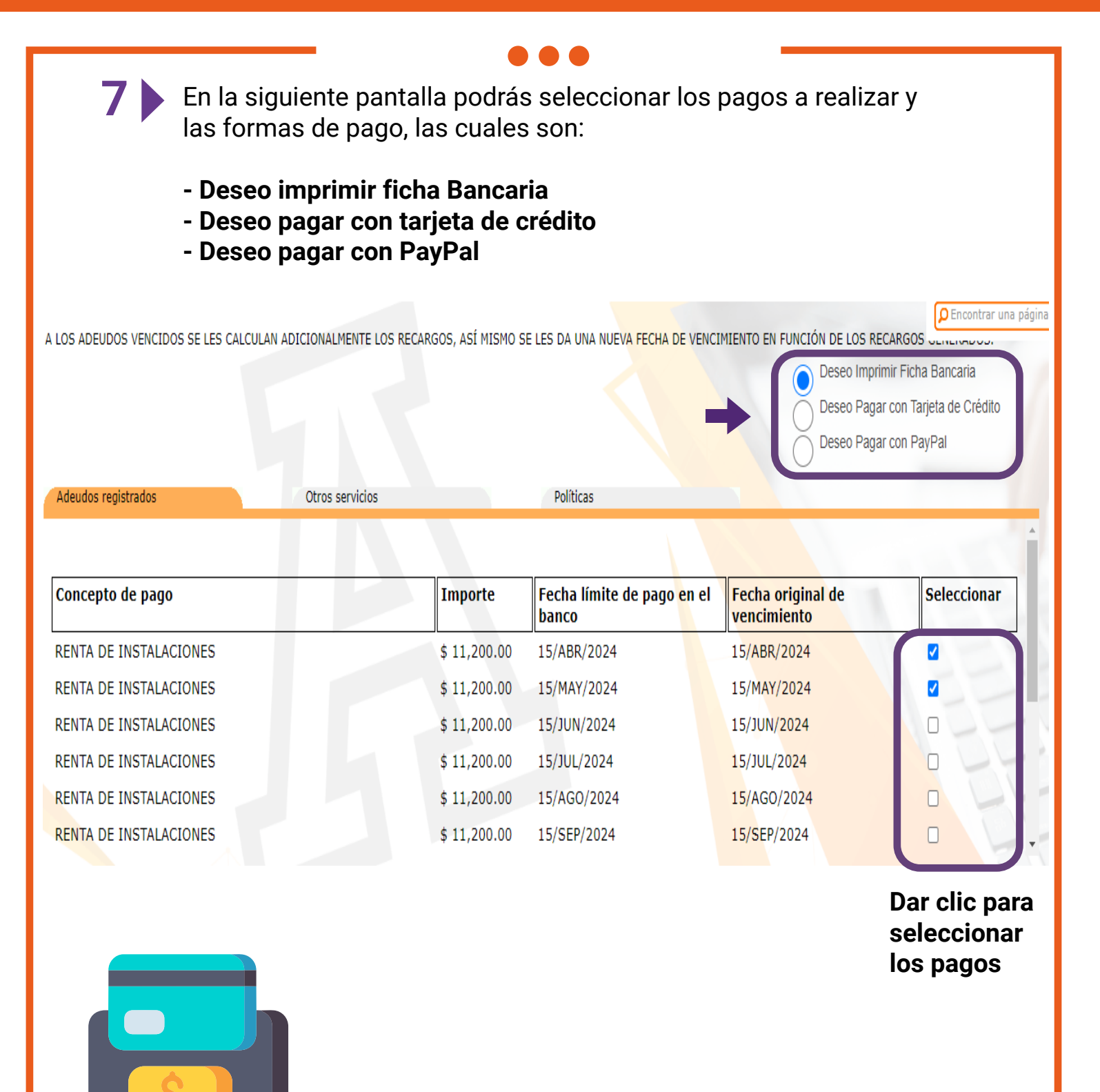

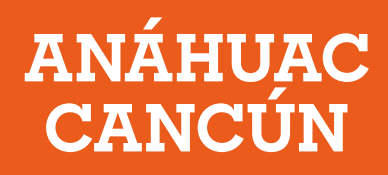

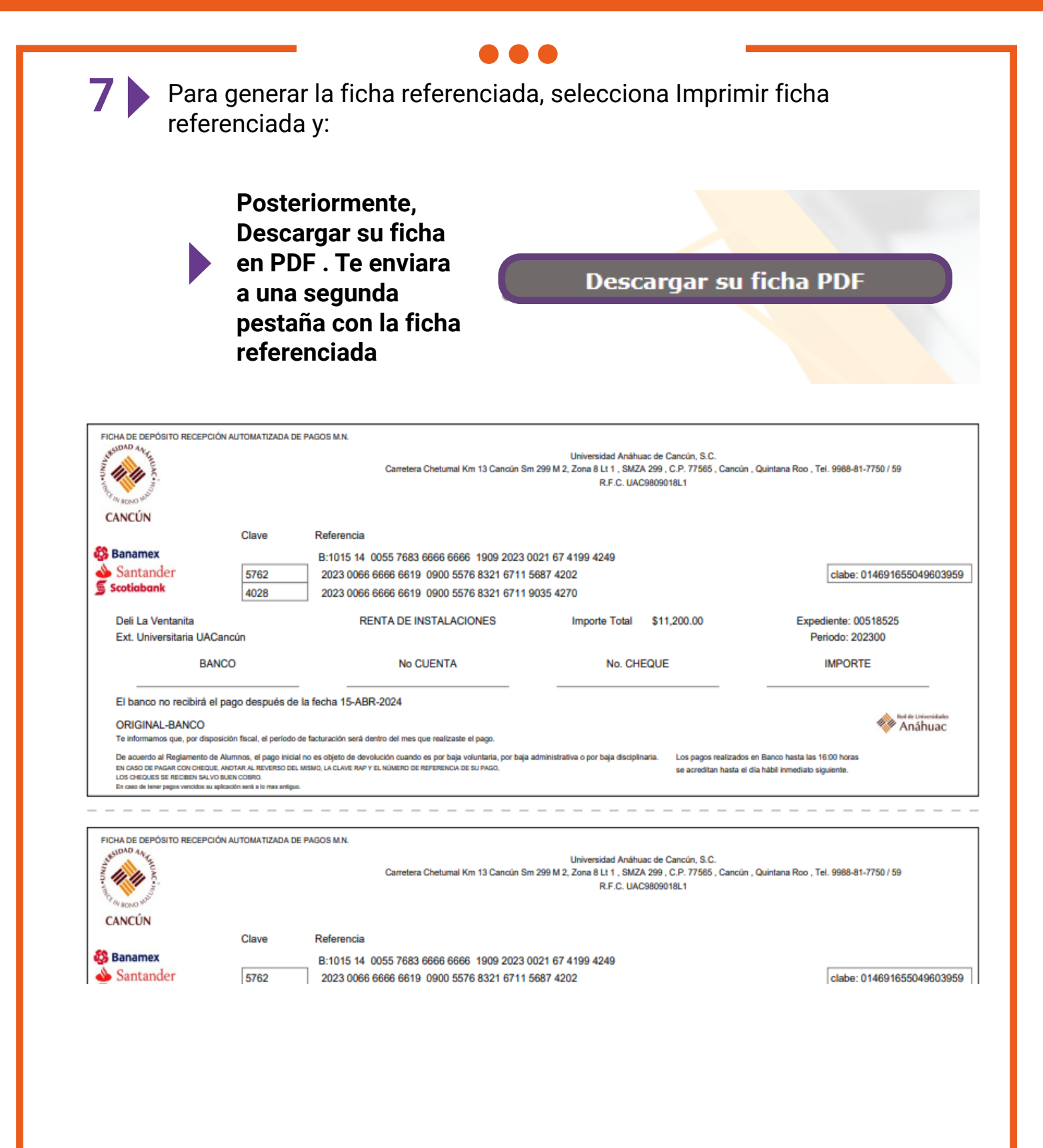

# **ANÁHUAC<br>CANCÚN**

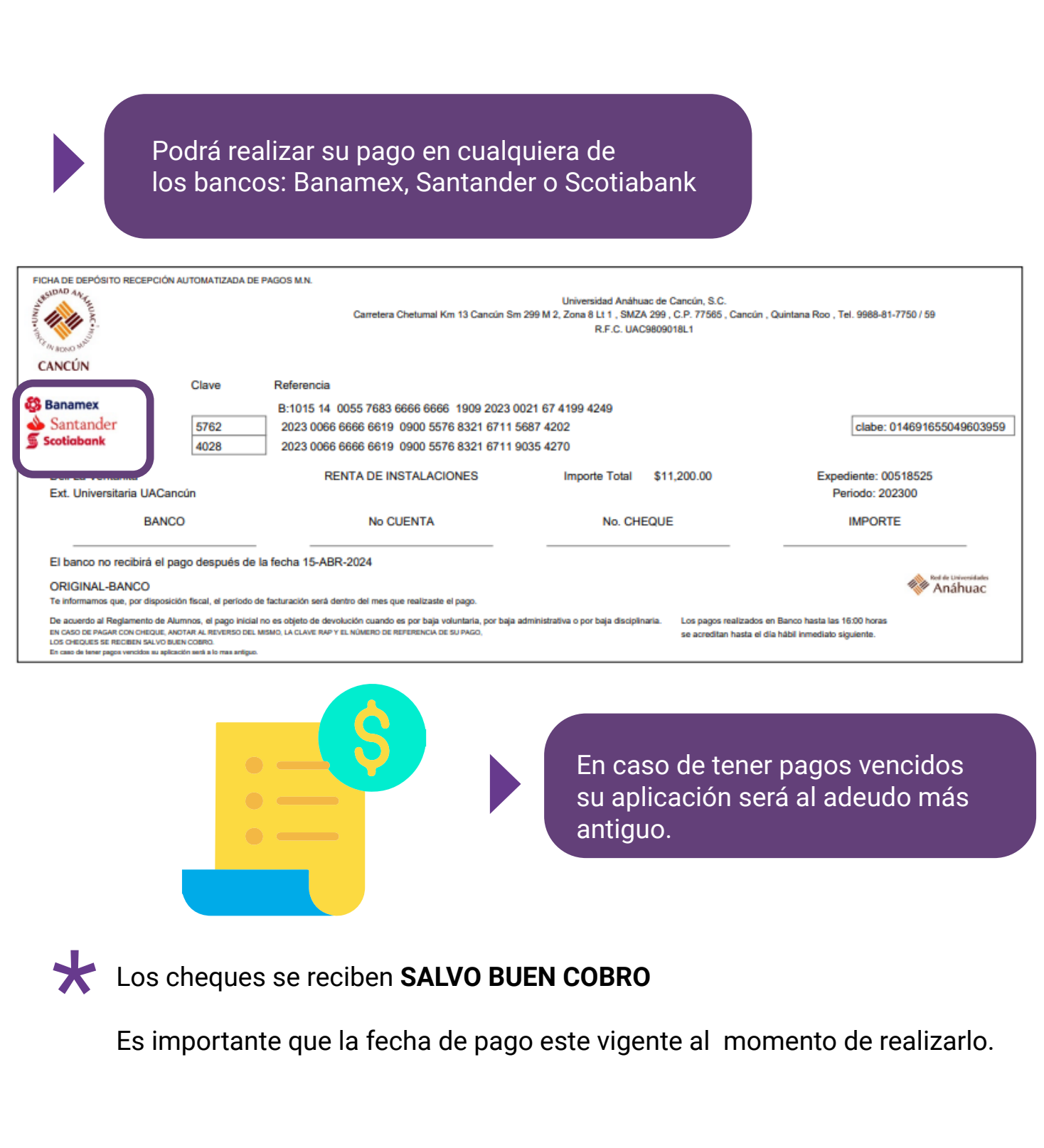

## **ANÁHUAC CANCÚN**

Para realizar los pagos con tarjeta de crédito, debes seleccionar la opción indicada.

Deseo Imprimir Ficha Bancaria

Deseo Pagar con Tarjeta de Crédito

Deseo Pagar con PayPal

#### Dar clic en el pago a realizar

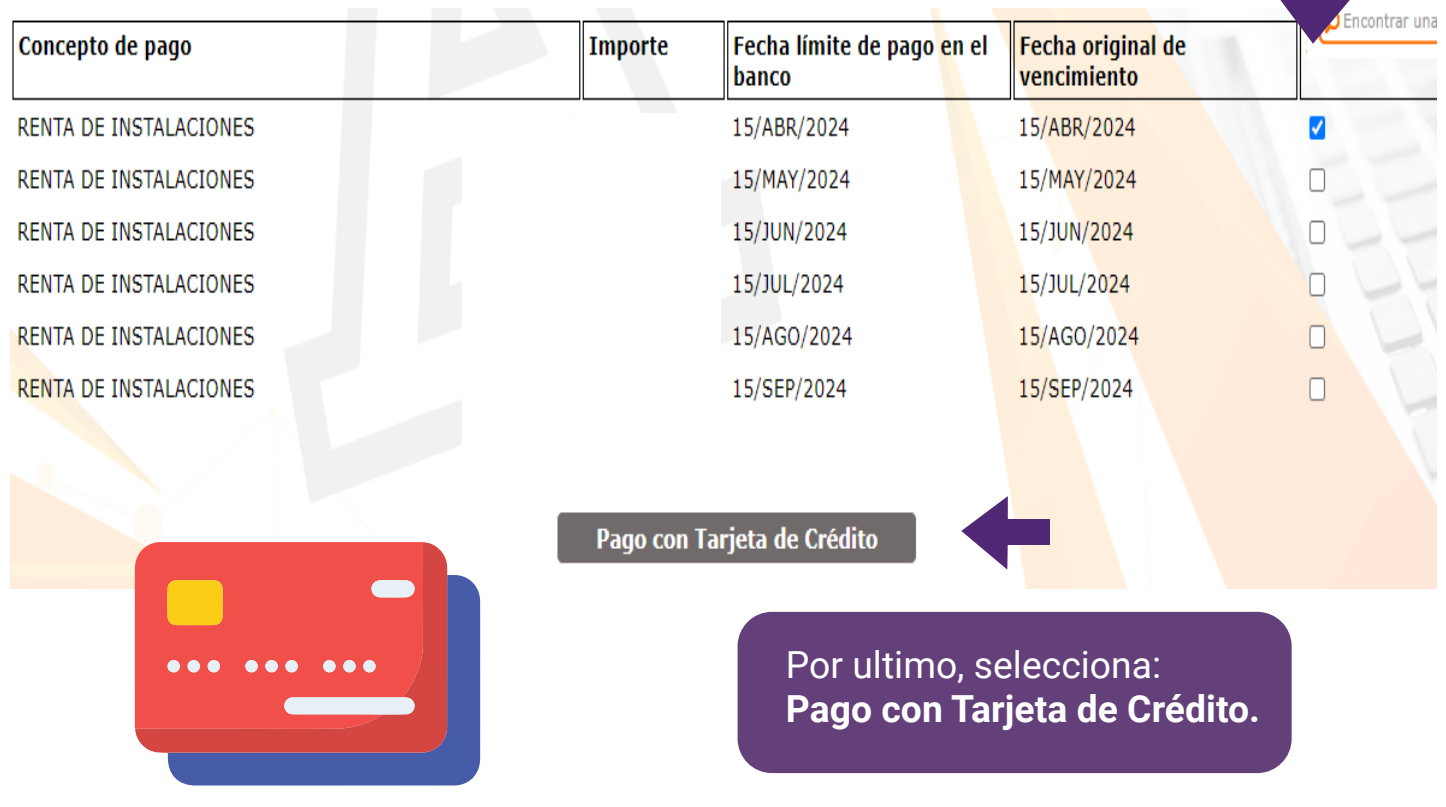

![](_page_7_Picture_0.jpeg)

#### Para continuar con la transacción favor de seleccionar el tipo de tarjeta de crédito con la que realizará el pago y presionar el botón Efectuar Pago.

![](_page_7_Picture_2.jpeg)

![](_page_8_Picture_0.jpeg)

Para realizar los pagos por PayPal, debes seleccionar la opción indicada.

# P PayPal

Deseo Imprimir Ficha Bancaria

Deseo Pagar con Tarjeta de Crédito

Deseo Pagar con PayPal

![](_page_8_Picture_26.jpeg)

![](_page_9_Picture_0.jpeg)

![](_page_9_Picture_1.jpeg)

A continuación encontrará el monto total del pago que desea realizar. Para continuar con la transacción favor de presionar el botón de PayPal.

A continuación encontrará el monto total del pago que desea realizar. Para continuar con la transacción favor de presionar el botón de PayPal, en caso contrario presionar el botón Regresar

Pago Total: \$11,200.00 **PayPal** Regresar

![](_page_10_Picture_0.jpeg)

Para cualquier duda y/o aclaración estamos para apoyarte en el correo de "Buzón de Caja UAC":

![](_page_10_Picture_2.jpeg)

![](_page_10_Picture_3.jpeg)